## **保存したPDFファイルや申告書データ(.data)の探し方(保存した場所がわからない場合)**

### **Windows**

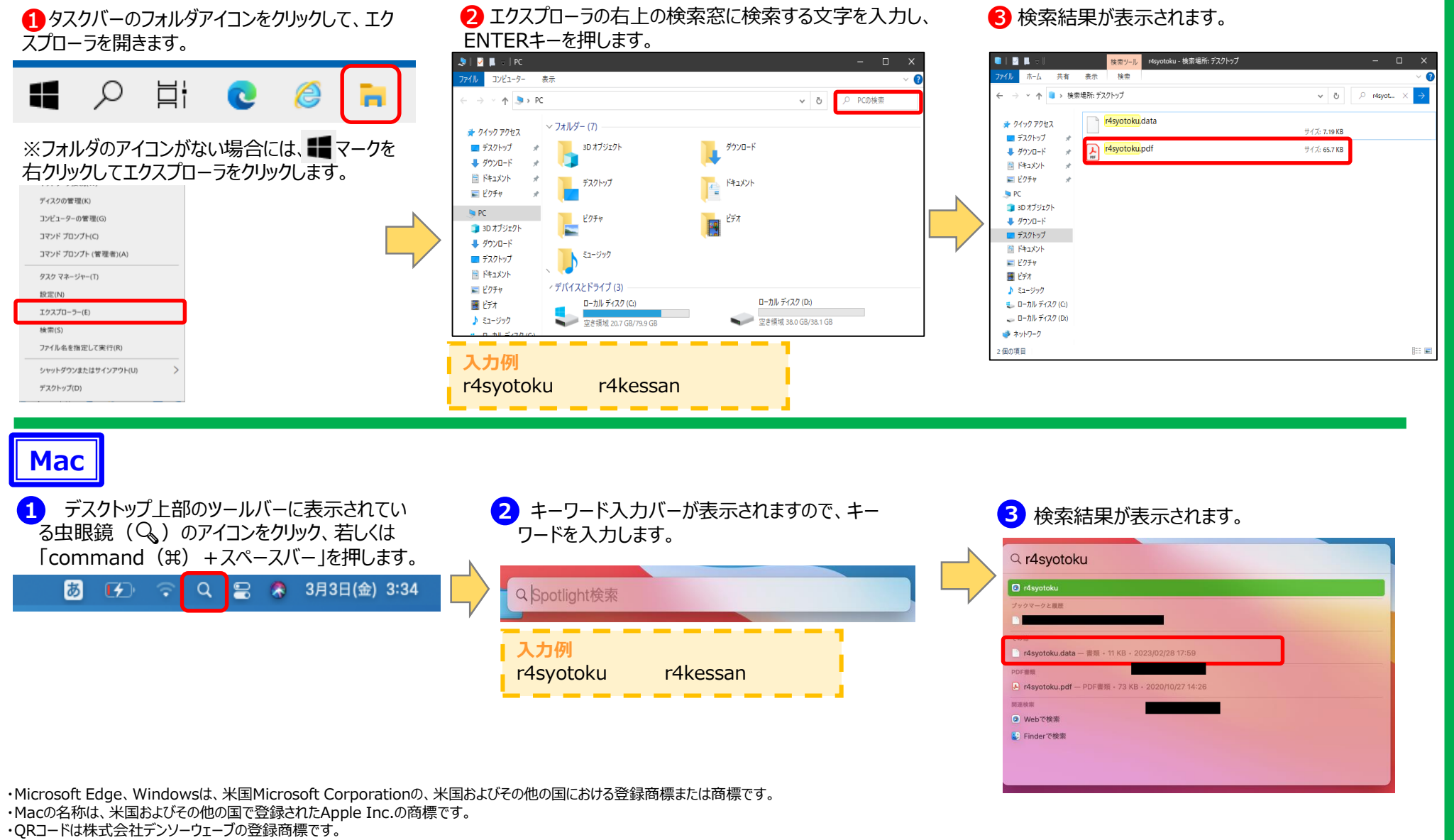

・その他、記載されている会社名、製品名等は、各社の登録商標または商標です。なお、本文中では(R)、TMは明記していません。

## **申告書データ(.data)を利用した申告書の控え(PDF)の取得方法**

● 確定申告書等作成コーナートップ画面から、「保存 データを利用して作成」をクリックします。

0 ご利用ガイド ● よくある質問 よくある質問を検索

| 国税庁 確定申告書等作成コーナー

脱目選択

所得税の確定申告書

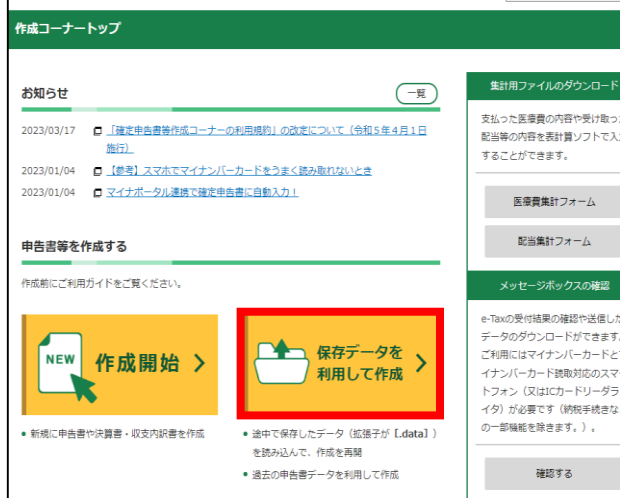

#### ❹所得税の確定申告書の「作成再開」をクリックします。 ❺ 「送信票兼送付書等印刷」画面又は「申告書等印 ❻

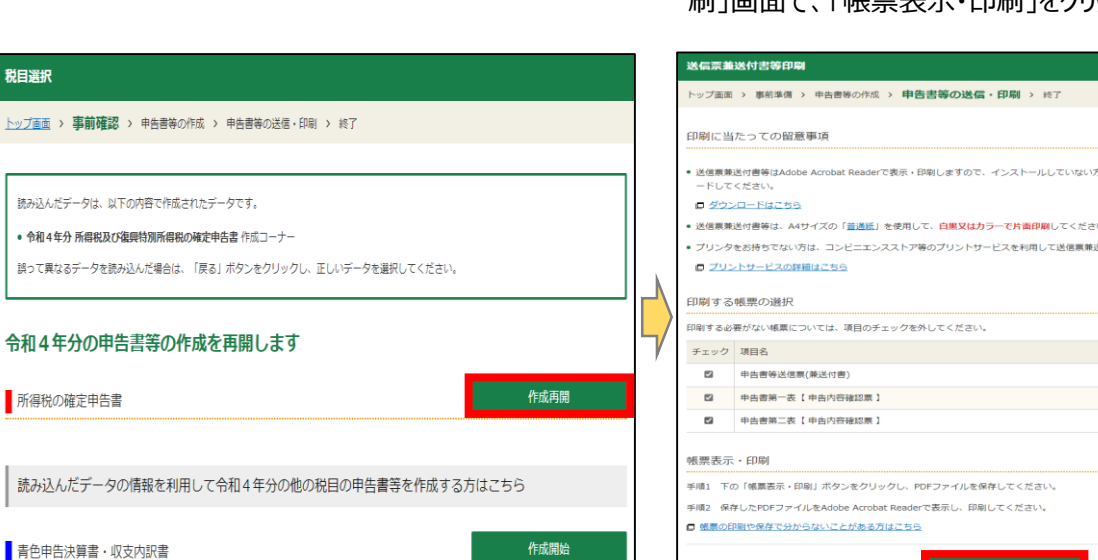

#### 保存データ利用方法の選択 トップ画面 > 事前確認 > 申告書等の作成 > 申告書等の送信·印刷 > 終了 過去の年分のデータ 途中で保存したデータを利用して作成再開 作成再開 作成途中で保存したデータ (「.data」) を読み込んで、作成を 過去の年分の保存デ 再開します。 告書等を作成します. (例) 令和3年分の (例) 作成を中断した、令和4年分の申告書作成を再開する 場合。 を作成する場 ※ 他の税目の申告書等の作成にも利用できます。 → 利用方法を動画で → 提出方法を変更する方はこちら → データを保存した場所が分からない場合はこちら

# **ご トンロッシュ・ニュー**<br>- 刷 1画面で、「帳票表示・印刷」をクリックします。

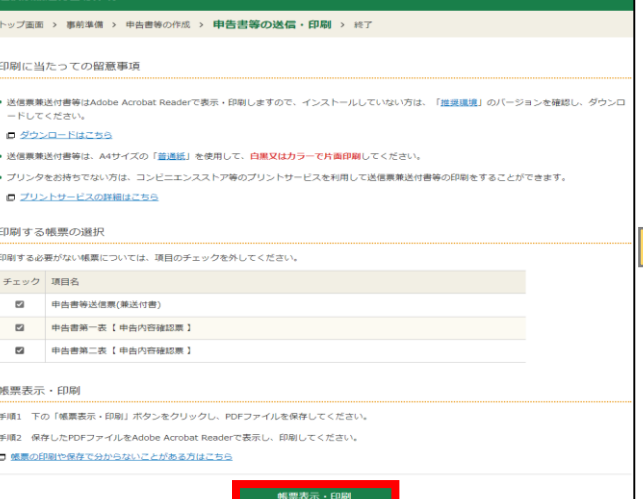

● 「作成再開」をクリックします。 る インファイルの選択」をクリックし、保存した申告書データ (.data)を選択後、「保存データ読込」をクリックします。

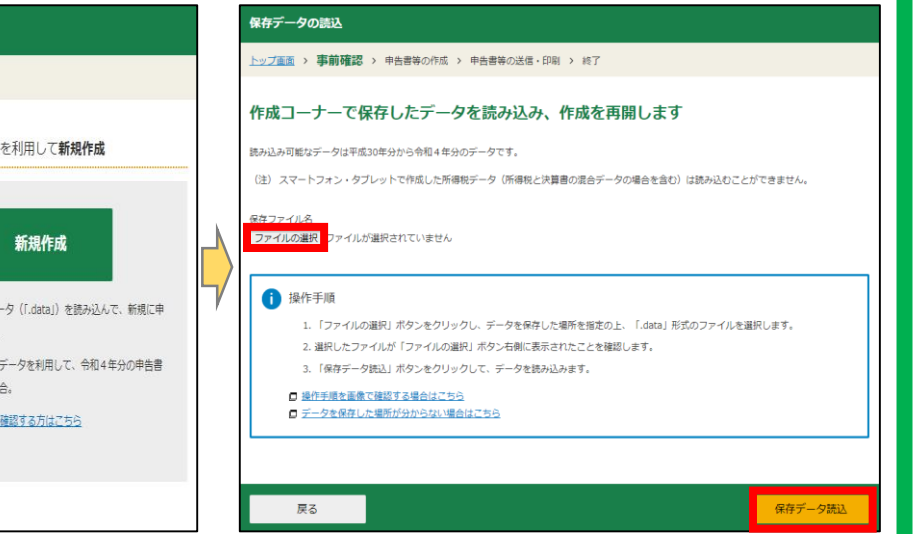

任意のフォルダ等にPDFファイルを保存します。 ※利用しているブラウザの種類やバージョンによって表示される画 面が異なります。

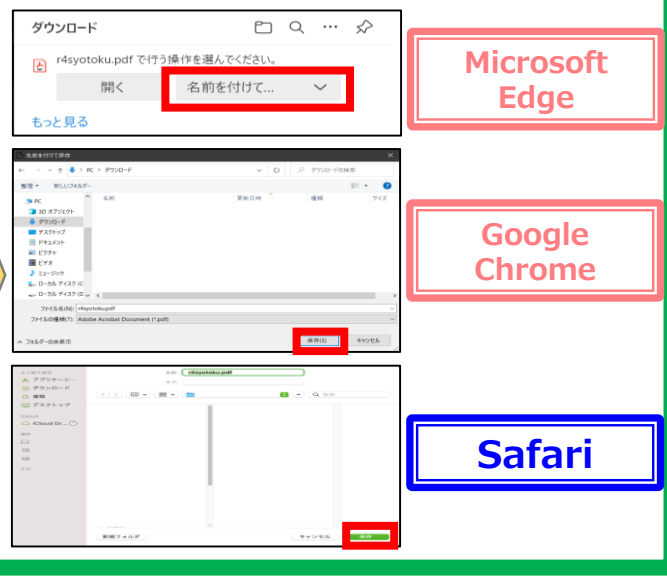

**保存した申告書の控え(PDF)の印刷方法(コンビニエンスストア等で印刷)**

➢ **自宅にプリンターがない場合であっても、コンビニエンスストア等の有料プリントサービスを利用して保存したPDFを印刷すること ができます。**

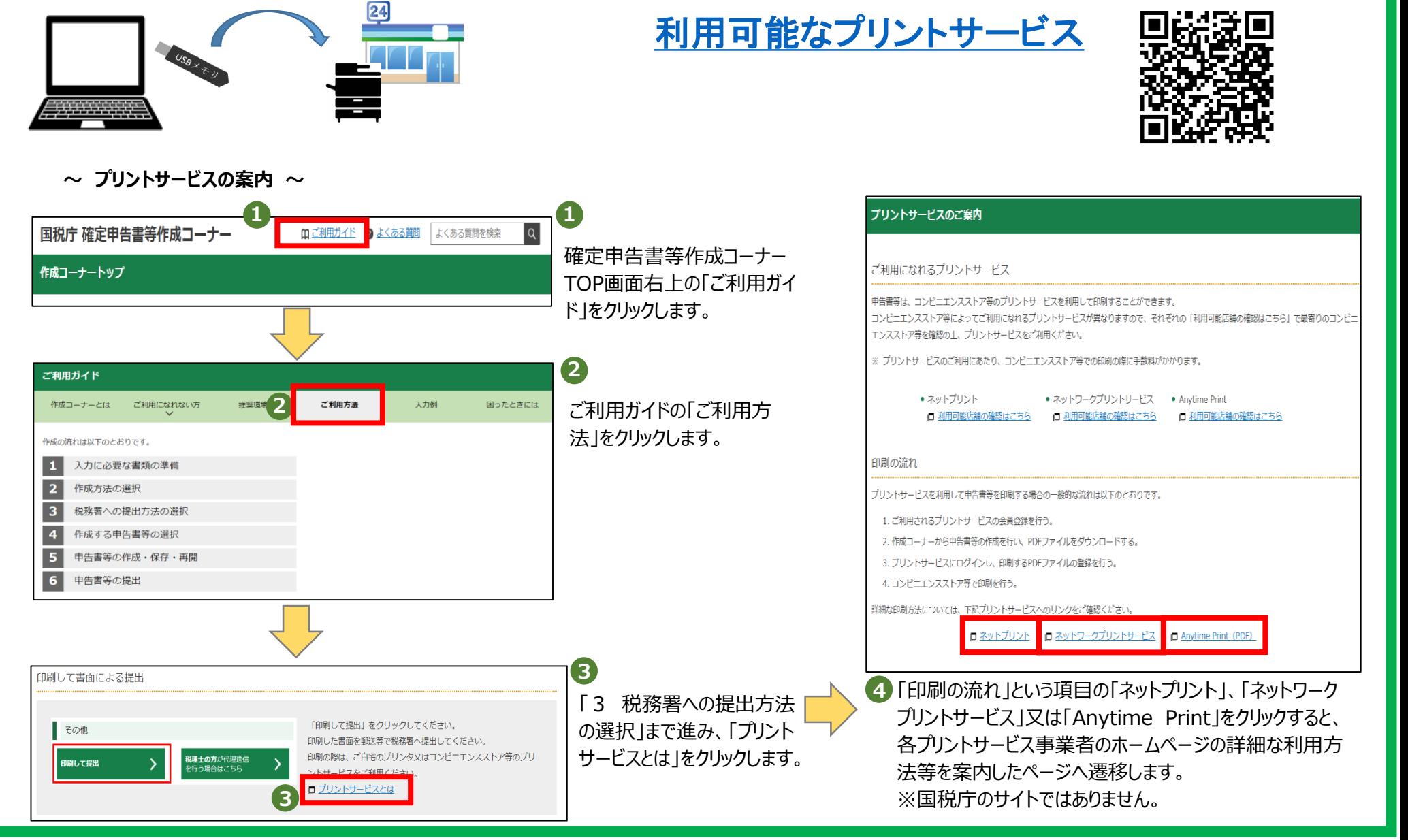